## 1. Go to Utilities—Students—Export Outgoing

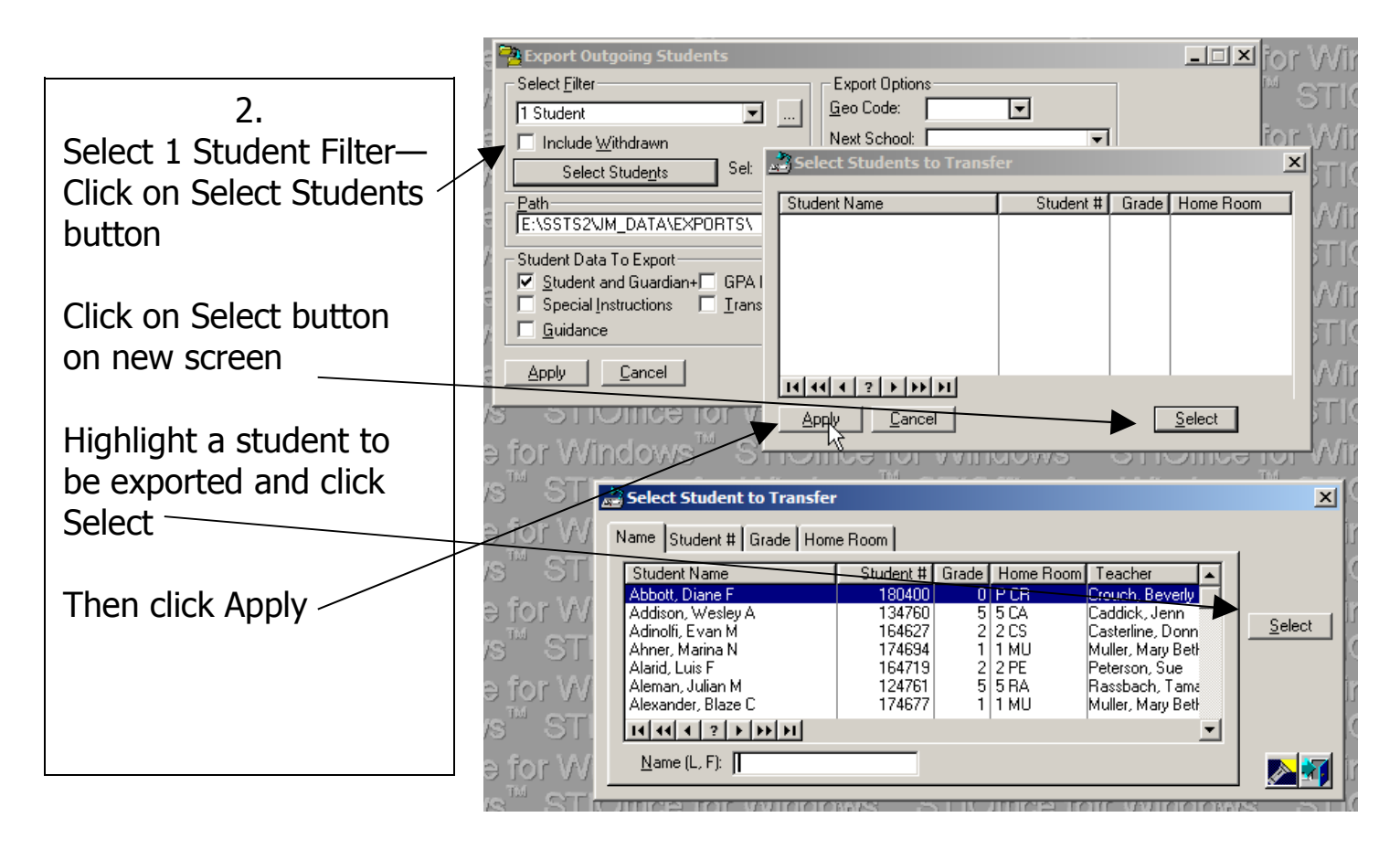

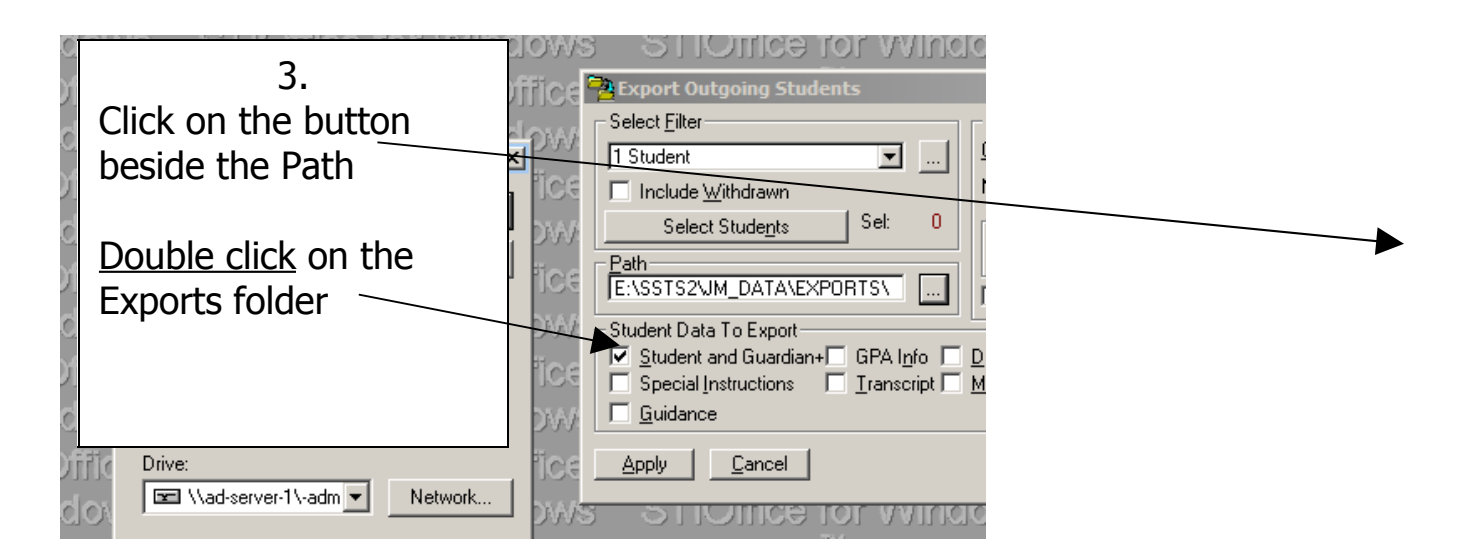

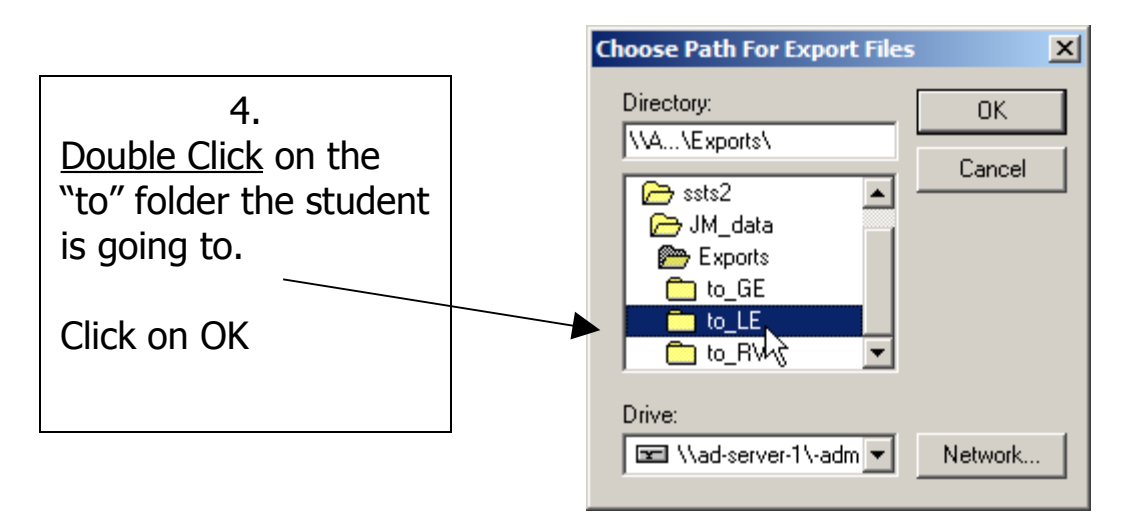

5. Click in all boxes. Right click in the white area of the Infractions box and choose Select All

Highlight the IN Info ONLY for the User Files

Click Apply

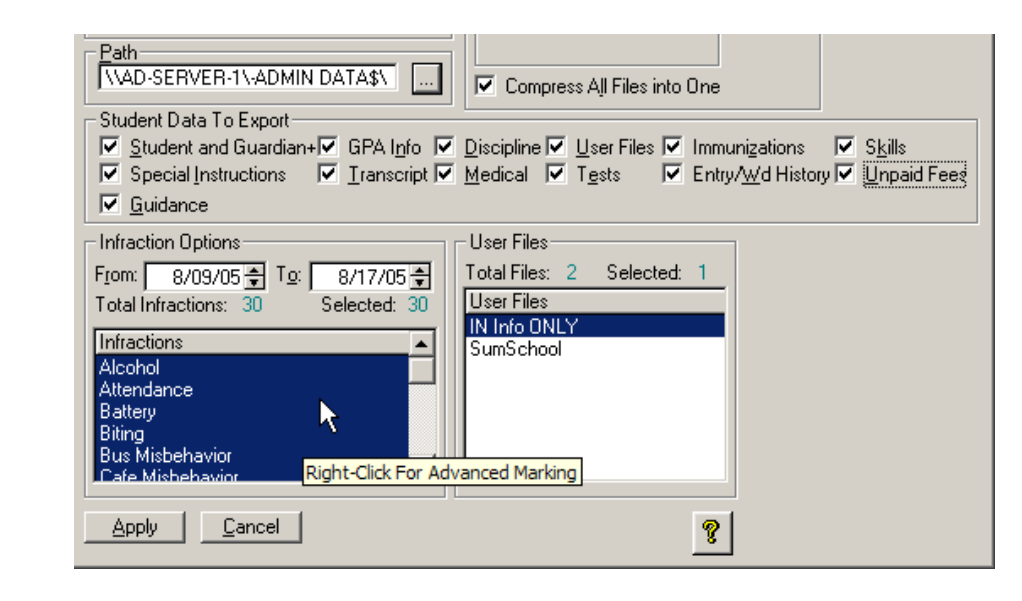

**Call the secretary** at the next school to let her know that the info has been exported.

Import Incoming Students from another Hobart school:

1. Go to Utilities—Students—Import Incoming

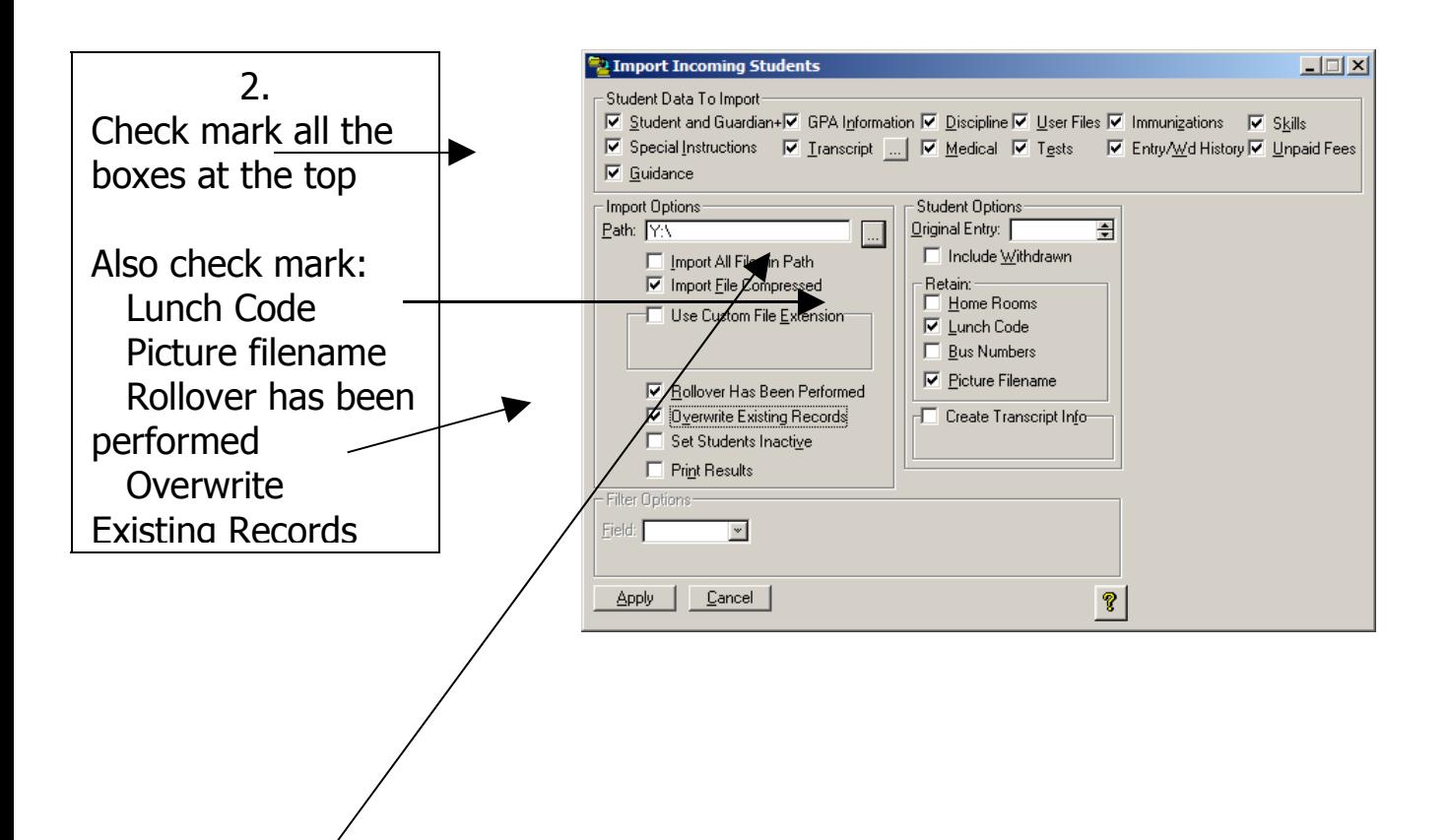

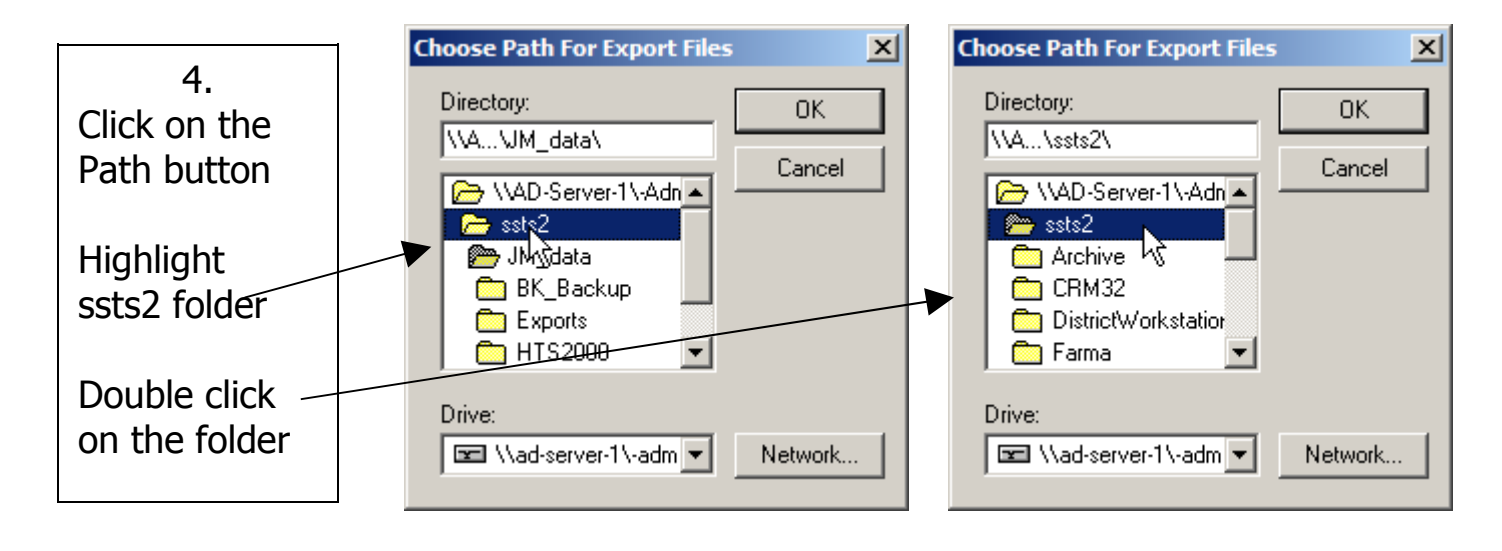

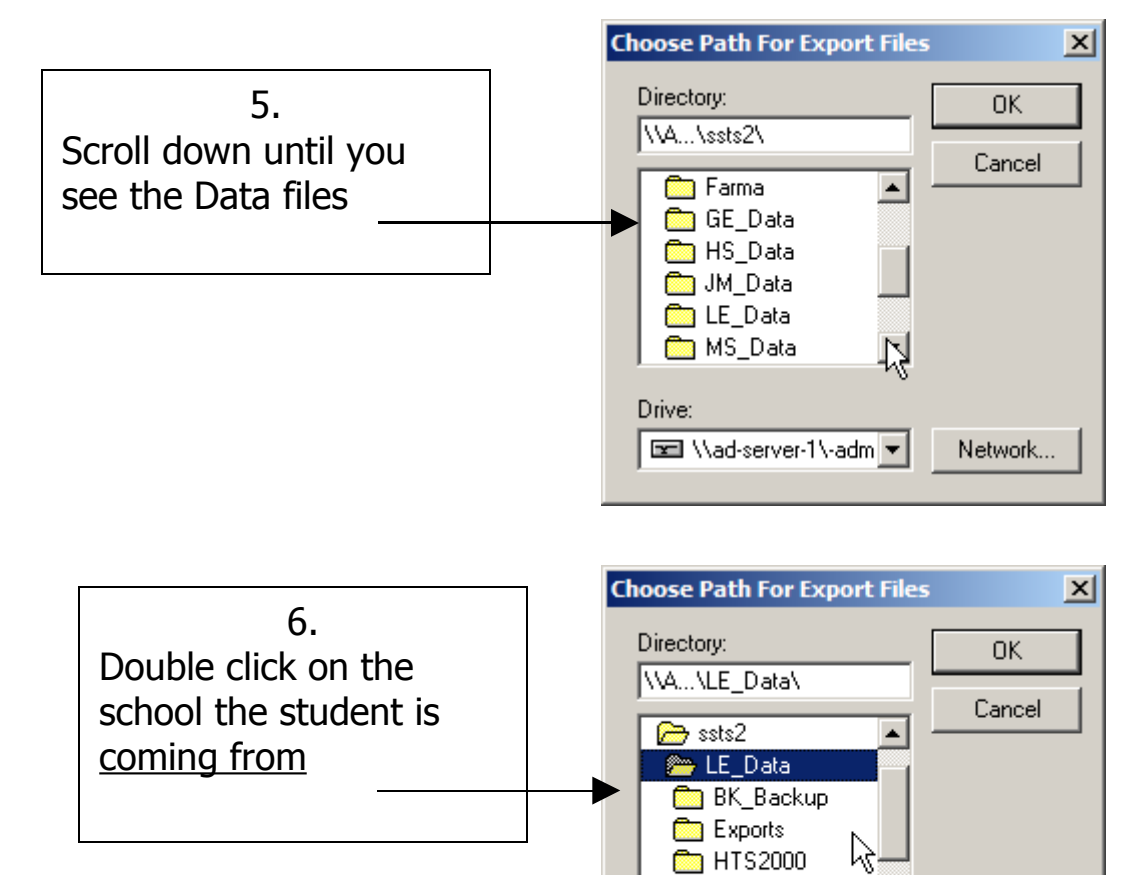

**©** PCX

**Em** \\ad-server-1\-adm ▼

Network...

Drive:

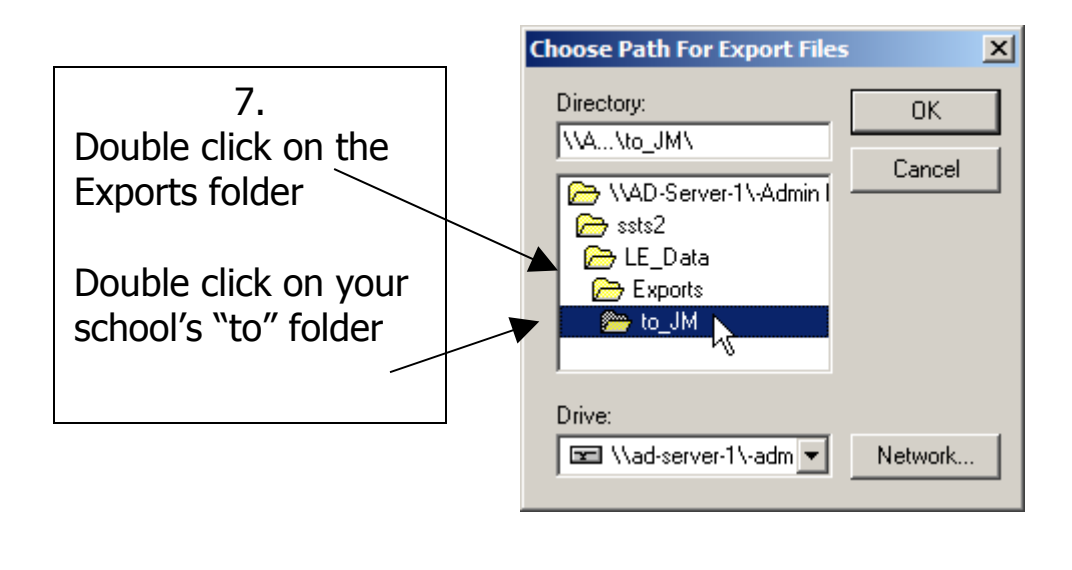

8. Click on Apply at the bottom of the screen. Go to Add/Edit and make sure the data went through.